# Mit einer Kontaktgruppe in MS OUTLOOK arbeiten

Volker Thormählen, 21. Okt. 2020

# Inhalt

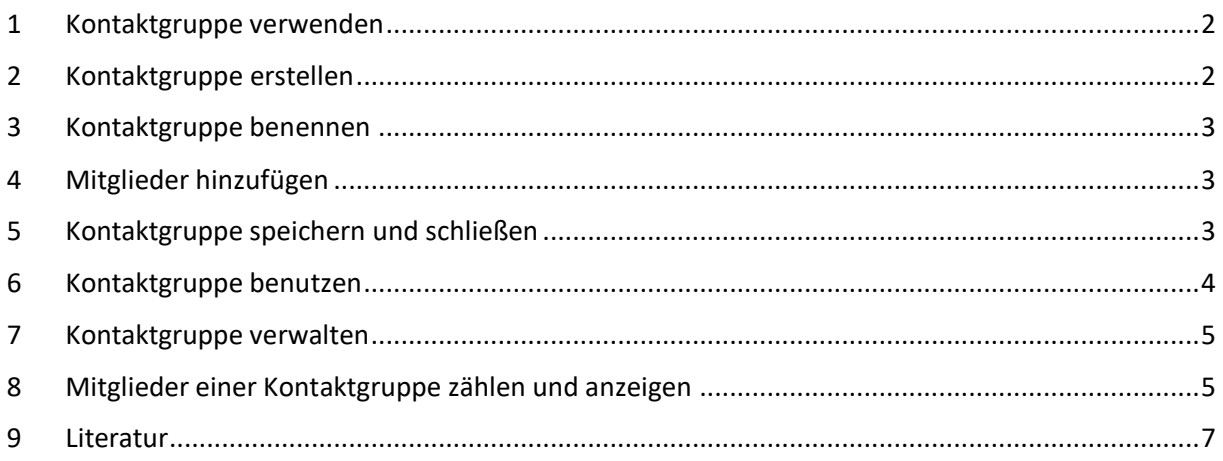

# Abbildungen

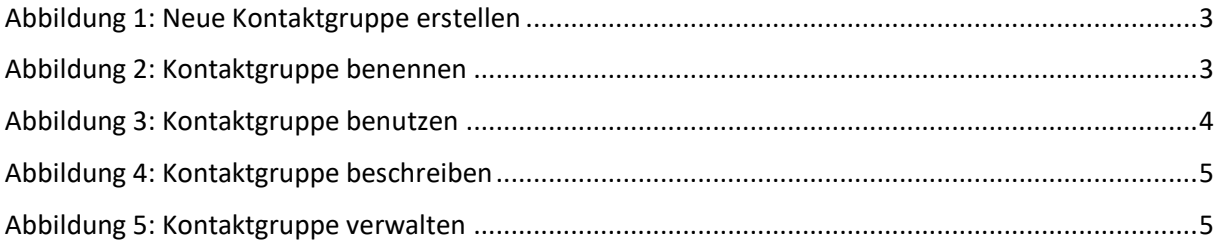

# Listings

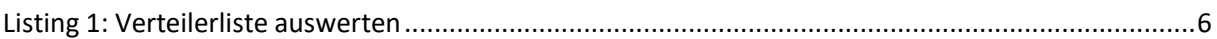

# <span id="page-1-0"></span>1 Kontaktgruppe verwenden

MS OUTLOOK bezeichnet eine *Kontaktgruppe* (vormals *Verteilerliste* genannt) als eine Auswahl von E-Mail-Adressen, mit deren Hilfe eine Nachricht oder eine Besprechungseinladung an alle Mitglieder der Gruppe auf einmal versendet werden kann<sup>1</sup>. Demnach kann viel Arbeitszeit eingespart werden, wenn die Erfassung des Namens der relevanten Kontaktgruppe für das Versenden ausreicht, statt umständlich die E-Mail-Adressen aller Mitglieder der Kontaktgruppe einzeln in der Adresszeile der jeweiligen E-Mail zusammenzustellen.

In diesem Beitrag wird beschrieben,

- wie eine neue Kontaktgruppe in MS OUTLOOK erstellt wird
- wie sie benannt wird
- wie sie mit sog. *Kontakten* aus MS OUTLOOK gefüllt wird
- wie eine Kontaktgruppe beim Versenden einer E-Mail genutzt wird
- wie eine Kontaktgruppe verwaltet wird

Wie einzelne Kontakte in MS OUTLOOK angelegt werden, wird hier nicht beschrieben<sup>2</sup>. Siehe dazu [1].

#### <span id="page-1-1"></span>2 Kontaktgruppe erstellen

Um eine neue Kontaktgruppe zu erstellen, sind folgende Schritte erforderlich:

- In den OUTLOOK-Kontaktebereich wechseln.
- Im Register "Start", in der Gruppe "Neuer Eintrag" den Befehl "Neue Kontaktgruppe" auswählen (s. [Abbildung 1\)](#page-2-3).

<sup>&</sup>lt;sup>1</sup> Bei der Eingabe einer Empfängeradresse in eine E-Mail kann eine Kontaktgruppe wie eine normale E-Mail-Adresse ausgewählt werden.

<sup>2</sup> Personen, mit denen öfter Kontakt besteht, sollten in OUTLOOK als *Kontakt* angelegt werden.

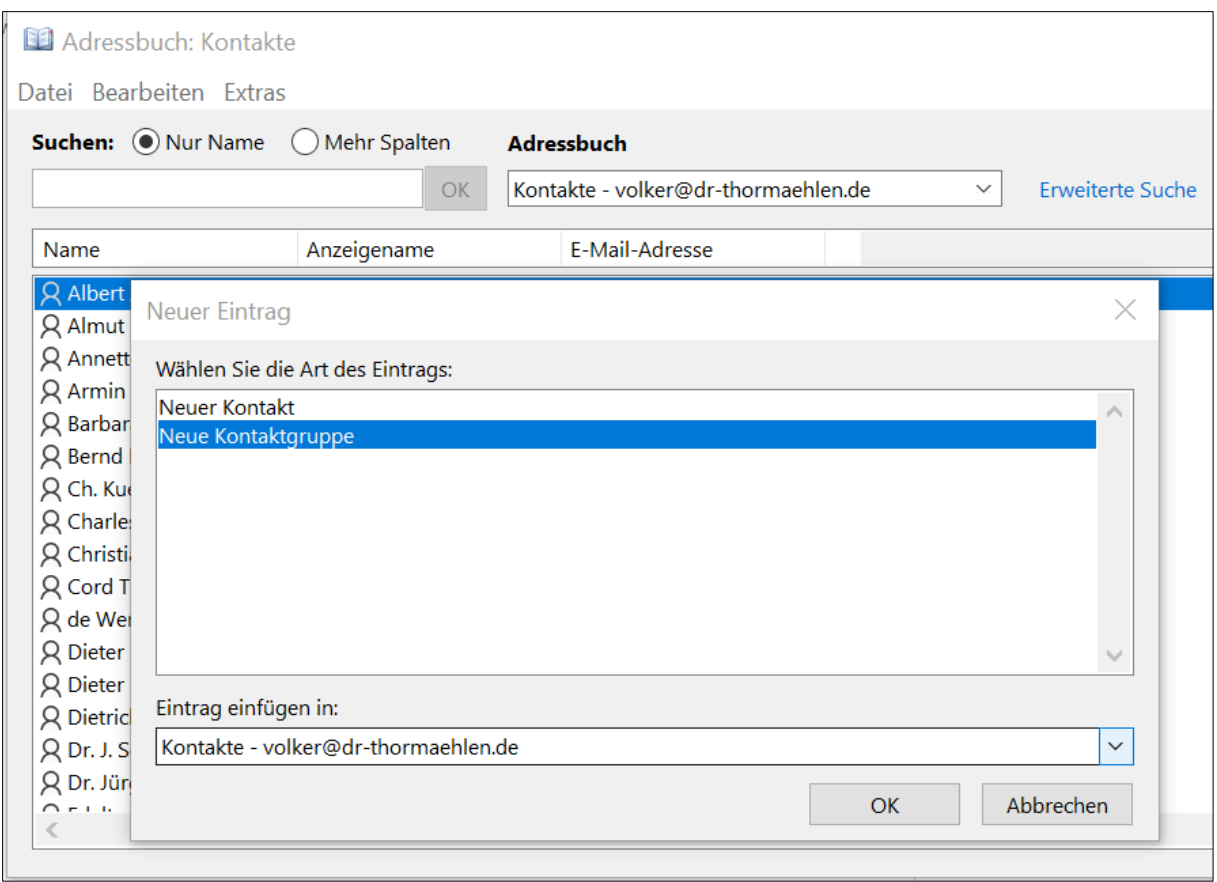

*Abbildung 1: Neue Kontaktgruppe erstellen*

# <span id="page-2-3"></span><span id="page-2-0"></span>3 Kontaktgruppe benennen

Es öffnet sich das Formular "*Kontaktgruppe*". In das Feld "*Name*" wird eine aussagekräftige Bezeichnung für die neue Kontaktgruppe eingegeben, beispielsweise: "Wandergruppe". (s. Abbildung [2\)](#page-2-4):

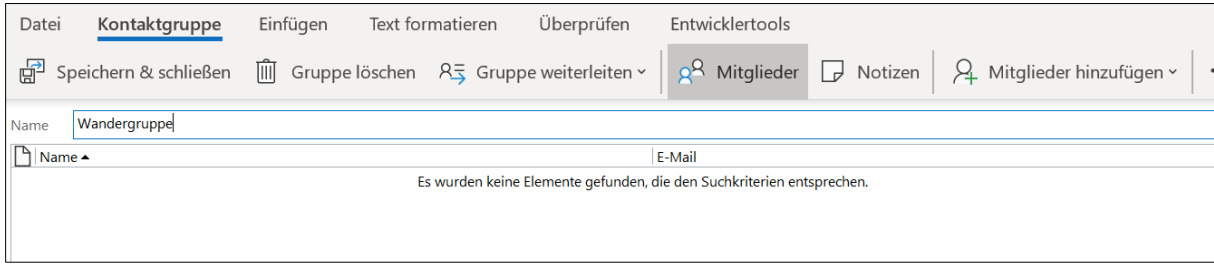

*Abbildung 2: Kontaktgruppe benennen*

#### <span id="page-2-4"></span><span id="page-2-1"></span>4 Mitglieder hinzufügen

Auf die Schaltfläche "Mitglieder hinzufügen" (s. [Abbildung 2\)](#page-2-4) klicken und dann aus den OUTLOOK-Kontakten diejenigen auswählen, die der aktuellen Kontaktgruppe hinzugefügt werden sollen.

Mit der dritten Option "Neuer E-Mail-Kontakt" kann die Kontaktgruppe mit einer neuen E-Mail-Adresse ergänzt werden.

#### <span id="page-2-2"></span>5 Kontaktgruppe speichern und schließen

Mit der Schaltfläche "Speichern & schließen" (s. [Abbildung 2\)](#page-2-4) wird die beschriebene Vorgangskette abgeschlossen.

### <span id="page-3-0"></span>6 Kontaktgruppe benutzen

Wenn eine neue Nachricht erstellt und auf den Feldnamen "An" doppelt geklickt wird, kann die Kontaktgruppe mit dem Namen "Wandergruppe" direkt ausgewählt werden (s. [Abbildung 3\)](#page-3-1):

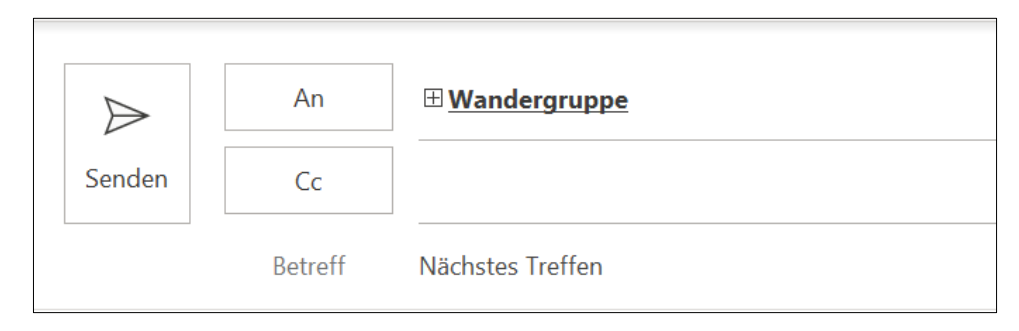

*Abbildung 3: Kontaktgruppe benutzen*

<span id="page-3-1"></span>Wenn die Liste der Empfänger vor dem Versand der E-Mail nochmals überprüft oder der Name eines Empfängers entfernt werden soll, dann wird das *Pluszeichen* vor *Wandergruppe* angeklickt (s. [Abbildung 3\)](#page-3-1). Die Adressen der Gruppenmitglieder werden dadurch (wieder) sichtbar.

OUTLOOK warnt vorab, dass die Gruppe nicht wiederhergestellt werden kann. Hinderlich ist das nicht, denn bei Bedarf wird einfach wieder auf das Feld "An" geklickt und die entsprechende Kontaktgruppe nochmals ausgewählt.

# <span id="page-4-0"></span>7 Kontaktgruppe verwalten

Die Schaltflächen in der Menüleiste des *Kontaktgruppe*-Formulars bieten die nötigen Verwaltungsmöglichkeiten:

• Das Hinterlegen von *Notizen* hilft dabei, Ziel und Zweck der Kontaktgruppe zu beschreiben (s. [Abbildung 4\)](#page-4-2):

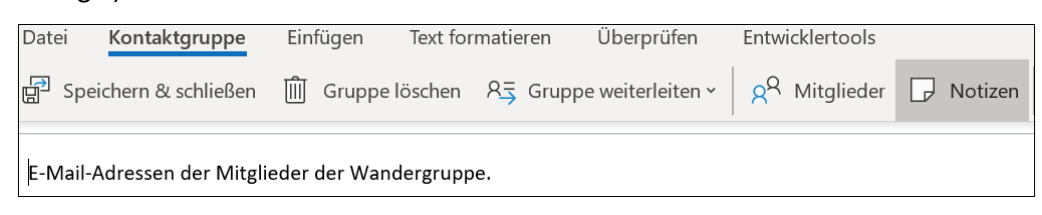

*Abbildung 4: Kontaktgruppe beschreiben*

- <span id="page-4-2"></span>• Wenn auf die Schaltfläche "*Jetzt aktualisieren*" geklickt wird (s. [Abbildung 5\)](#page-4-3), dann werden die Kontakte in der Kontaktgruppe mit denen im Adressbuch verglichen. Damit wird die Kontaktgruppe auf dem neuesten Stand gehalten. Wurde ein bestimmter Kontakt inzwischen gelöscht, dann fragt OUTLOOK, ob dieser aus der Kontaktgruppe entfernt werden soll.
- Gruppenmitglieder können jederzeit *hinzugefügt* oder *entfernt* werden (s[. Abbildung 5\)](#page-4-3).

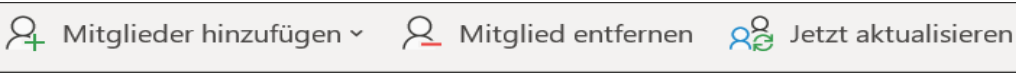

```
Abbildung 5: Kontaktgruppe verwalten
```
<span id="page-4-3"></span>Anmerkung: Werden einzelne Kontakte gelöscht, so verbleiben sie dennoch in der Kontaktgruppe. Auch die Schaltfläche "Jetzt aktualisieren" ändert nichts daran. Sie müssen deshalb mit der Schaltfläche "Mitglied entfernen" aus der Kontaktgruppe gelöscht werden.

#### <span id="page-4-1"></span>8 Mitglieder einer Kontaktgruppe zählen und anzeigen

Die Mitglieder der Kontaktgruppe "Wandergruppe" können mithilfe des folgenden VBA<sup>3</sup>-Makros gezählt und angezeigt werden:

<sup>3</sup> VBA steht für **V**isual **B**asic for **A**pplications, eine proprietäre Skriptsprache für die Office-Suite von Mircocsoft.

```
Sub ShowDistributionList()
     ' Aufgabe: Zahl d. Mitglieder in Kontaktgruppe 'Wandergruppe' zählen u. anzeigen.
    Dim objOL As Outlook.Application ' OUTLOOK-Anwendung<br>Dim objNS As Outlook.NameSpace ' Stammobjekt f. be.
                                                 DUILOOK-ANNCHOUR<sub>D</sub><br>' Stammobjekt f. beliebige Datenquelle
     Dim objDstLst As Outlook.DistListItem ' Verteilerliste
     On Error GoTo ErrorHandler
     Set objOL = CreateObject("Outlook.Application")
     Set objNS = objOL.GetNamespace("MAPI")
     Set objDstLst = objNS.GetDefaultFolder(olFolderContacts).Items("Wandergruppe")
     With objDstLst
          MsgBox "Zahl d. Mitglieder in d. Kontaktgruppe " & _
          .DLName & ": " & .MemberCount
         .Display
     End With
ExitPoint:
     Exit Sub
ErrorHandler:
     MsgBox "Laufzeitfehler: " & Err.Number & " - " & Err.Description
     Resume ExitPoint
End Sub
```
<span id="page-5-0"></span>*Listing 1: Verteilerliste auswerten*

#### <span id="page-6-0"></span>9 Literatur

- [1] Microsoft, "Kontakt hinzufügen," [Online]. Available: https://support.microsoft.com/dede/office/kontakt-hinzuf%C3%BCgen-e1dc4548-3bd6-4644-aecd-47b5728f7b0d. [Zugriff am 21 10 2020].
- [2] Microsoft, "Erstellen einer Kontaktgruppe," [Online]. Available: https://support.microsoft.com/de-de/office/video-erstellen-einer-kontaktgruppe-3f73d218- 52d6-4f88-a733-9ff37073ee4c. [Zugriff am 21 10 2020].
- [3] D. Poremsky, "Add Email Addresses to a Contact Group," Slipstick Systems, [Online]. Available: https://www.slipstick.com/developer/code-samples/add-email-addresses-contact-group/. [Zugriff am 21 10 2020].